## كيفية استخدام الرموز التعبيرية في نظام التشغيل كروم أو إس

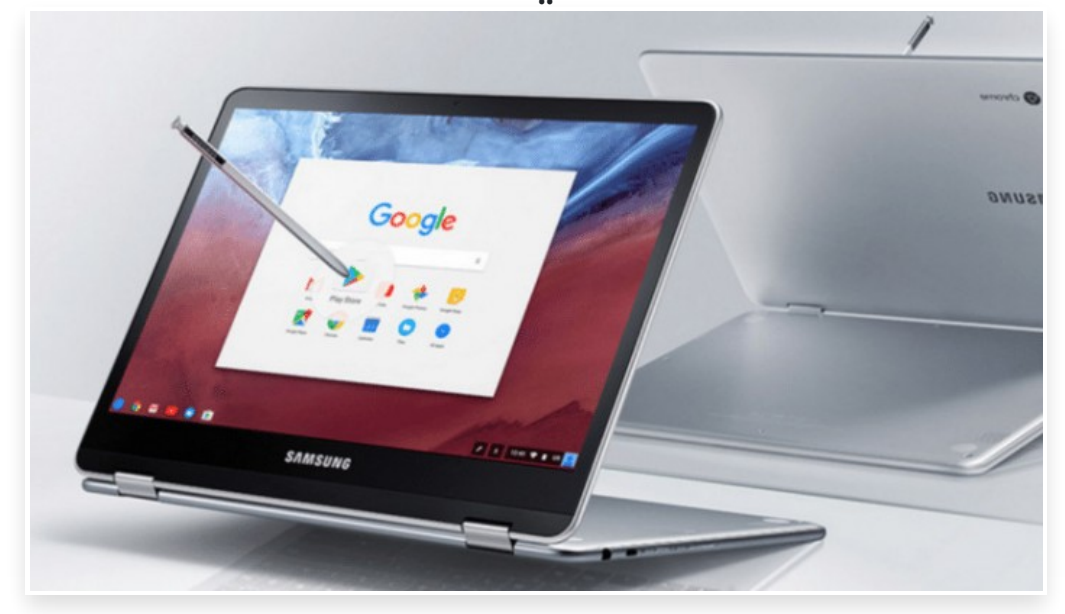

الجمعة 16 فبراير 2018 10:02 م

إذا كنت تقوم بإجراء محادثة من جهاز كروم بوك الخاص بك العامل بنظام كروم أو إس وتريد تضمين الرموز التعبيرية ضمن المحادثة، لحسن الحظ، هناك طريقة سهلة للعثور على الرموز التعبيرية باستخدام لوحة المفاتيح الافتراضية على الشاشة

> كيفية استخدام الرموز التعبيرية في نظام التشغيل كروم أو إس خيارات الإدخال أفضل جزء في هذه العملية هو أنه لا يتطلب منك تثبيت أي ملحقات

للبدء انقر على الصورة الرمزية في الركن السفلي الأيسر من واجهة نظام التشغيل كروم قم بالضغط على رمز الإعدادات التي ستنقلك إلى قائمة جديدة من الإعدادات الآن، انتقل إلى أسفل القائمة وقم بالتوسيع إلى قسم متقدم حدد قسم اللغة والإدخال توجه إلى قسم أسلوب الإدخال  $\Box$ اخيرَا، قم بالتبديل على إظهار خيارات الإدخال إطلاق لوحة المفاتيح الافتراضية الآن وبعد إضافة رمز طرق الإدخال، ما عليك سوى النقر عليه، بعدها سيظهر مربع الحوار المنبثق كل الطرق المختلفة التي يمكنك من خلالها إدخال النص بما في ذلك خيار الرموز التعبيرية

اضغط الآن على الرمز التعبيري وسوف تشاهد لوحة مفاتيح الرموز التعبيرية في الثلث السفلي من الشاشة، فقط اضغط على حقل النص على الشاشة ثم حدد الرموز التعبيرية التي تريدها

العثور على الرموز التعبيرية في بعض الأحيان عند تشغيل لوحة المفاتيح الافتراضية، لا تظهر على الفور الرموز التعبيرية، تمامًا كما هو الحال مع لوحات المفاتيح على أجهزة أندرويد، حيث يكون قسم الرموز التعبيرية شبه مخفي

أول شيء عليك القيام به هو النقر على أيقونة الثلاث نقاط، من هناك، حدد رمز مبتسم، وسيتم نقلك إلى قسم الرموز التعبيرية

وبمجرد الانتهاء من إضافة رمز تعبيري إلى نص أو تغريدة، يمكنك النقر على أيقونة لوحة المفاتيح في الزاوية اليمنى السفلى وسوف تختفي لوحة المفاتيح